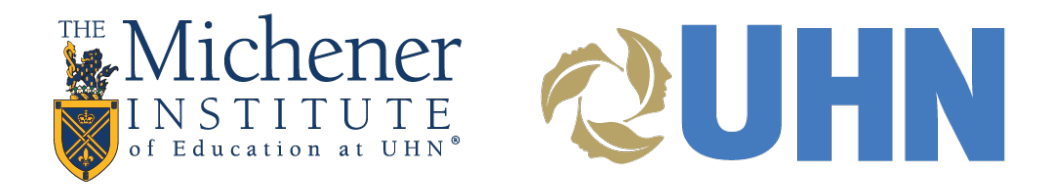

# Getting Started With NameCoach (Students)

Provide accurate audio name pronunciation in Blackboard

# INSTRUCTIONS FOR NAMECOACH INSIDE BLACKBOARD

# RECORD THE PRONUNCIATION OF YOUR NAME

Open Blackboard and log in.

Provide your name pronunciation by navigating to NameCoach, via TOOLS.

NameCoach is available in all your courses, but you only need to record it once.

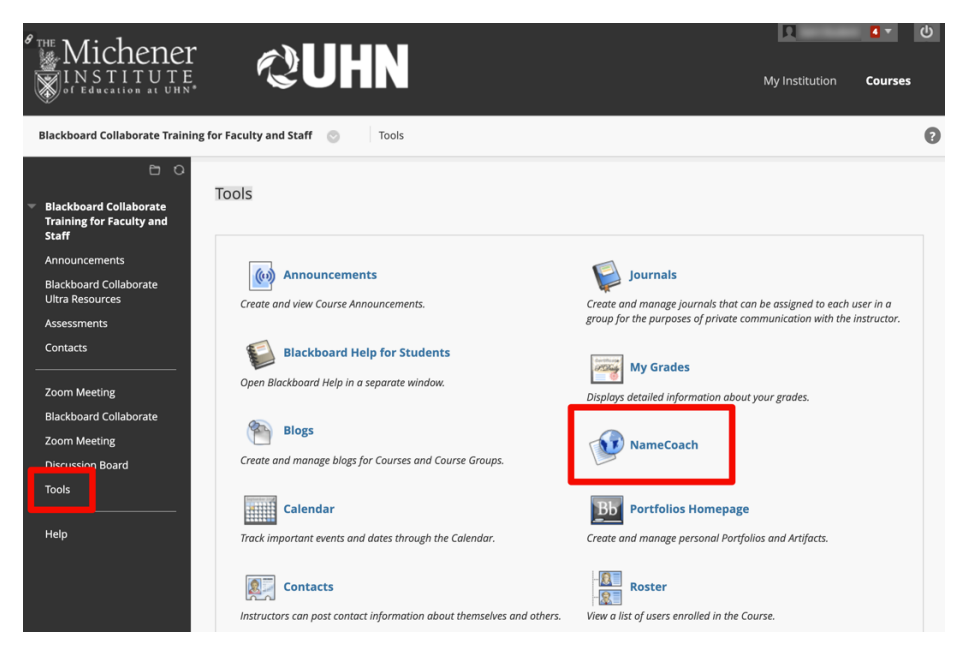

## TO RECORD YOUR NAME PRONUNCIATION, CLICK ON THE RECORD NAME BUTTON

NameCoach info for Michener Required Training for Faculty and Staff

#### Your recording for Michener Required Training for Faculty and Staff

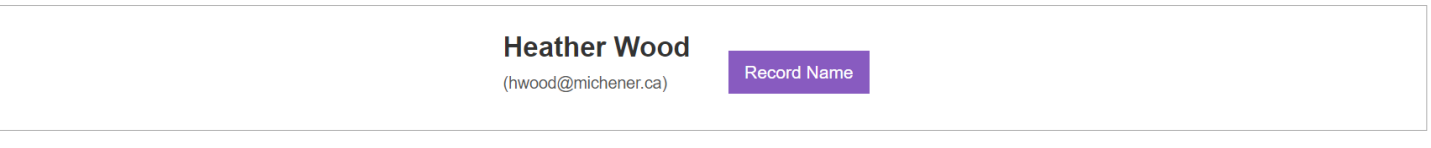

Recordings for Michener Required Training for Faculty and Staff

Select "Phone" or "Web Recorder" to record your name. Alternatively, you can also upload an mp3 file by using the "upload file" option.

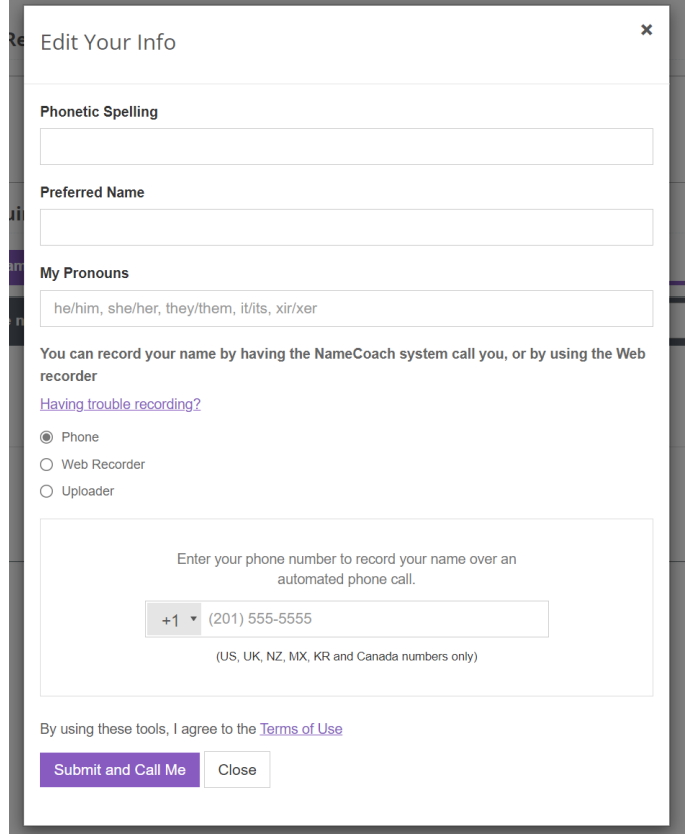

# PHONE RECORDING:

Enter your phone number in the box provided, then click "Submit and Finish."

NameCoach will call your phone and prompt you with instructions. You will be able to listen to your recording, and re-record if you wish.

After you complete the call, go back to the NameCoach page and click "Submit and Finish" to save your recording.

*Note: NameCoach does not save phone numbers entered. It is simply required to make a call back for the purpose of recording over the phone.* 

### WEB RECORDING:

Click the "Record" button and wait for the prompt before speaking.

When done, stop the recording, then click "Submit and Finish".

After you submit, you are able to hear your recording and re-record if you would like.

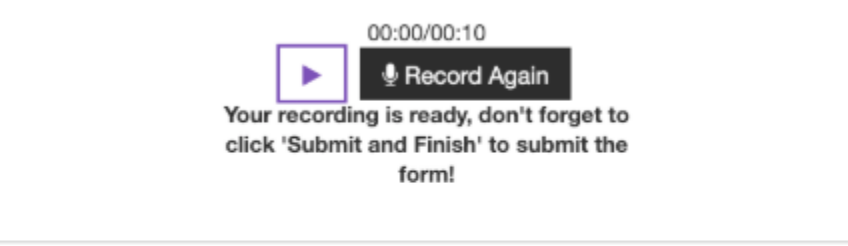

By using these tools, I agree to the Terms of Use

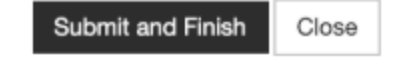

# PLAYING BACK RECORDED NAMES

Once other students have recorded their names in NameCoach, you will see a list of recordings. Each name will have a play button next to it so that you can hear the pronunciation.

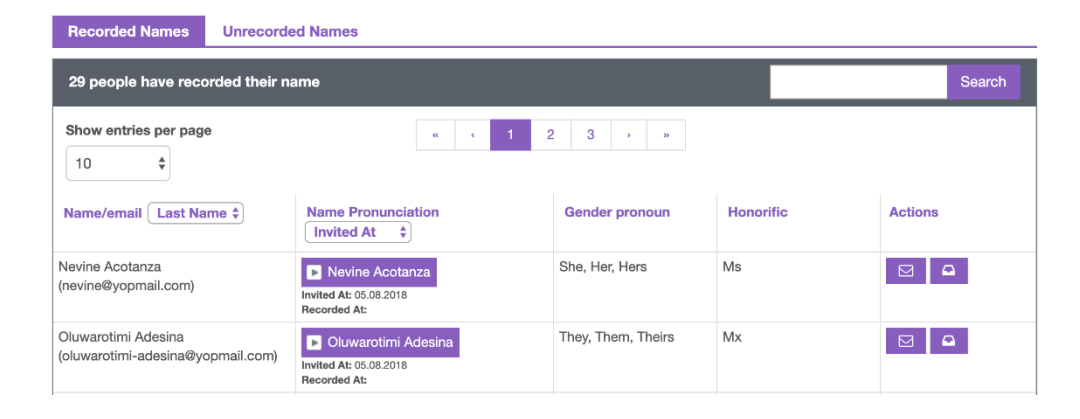